## **Color to a Hand Drawn Sketch Tutorial**

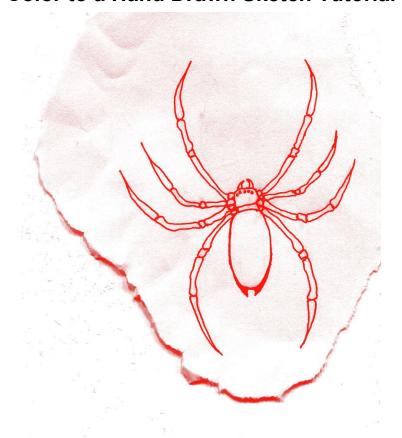

Use the Channels panel to isolate your hand drawn sketch and digitally enhance.

- 1. File > Open one of your scanned sketches
- 2. Increase contrast with Layer > New Adjustment Layer > Levels
  - a. OK
  - b. Move the white triangle left
  - c. Move the black triangle right

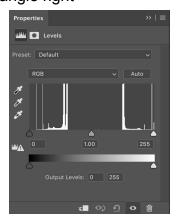

3. Layer > Flatten Image

- 4. Select all (Command and A), then copy (Command and C)
- 5. In your Channels Panel (next to your Layers Panel) or in Window > Channel
  - a. Create a New Channel
  - b. This channel will be named Alpha 1

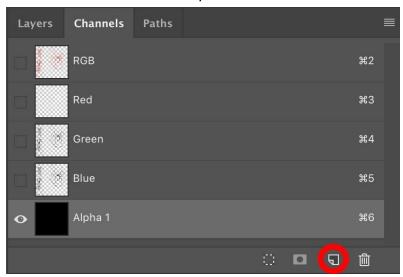

- 6. With Alpha 1 active, paste your selection (Command and V)
- 7. In your Layers Panel, Layer > New > Layer
  - a. Name this layer Line
- 8. Select > Load Selection
  - a. Source Channel Alpha 1
  - b. New Selection
  - c. Invert

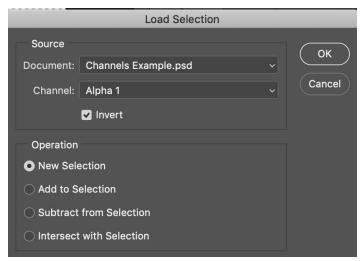

- 9. Remove visibility of your Background Layer
  - a. Edit > Fill to fill your lines with any color
- 10. Add new colors on new layers

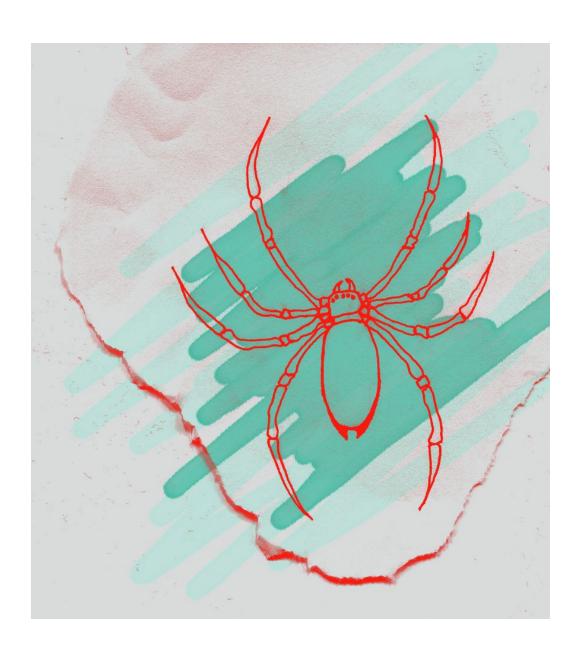